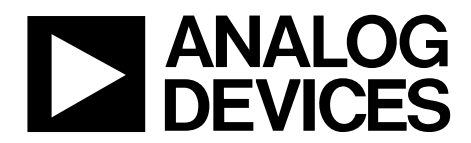

One Technology Way • P.O. Box 9106 • Norwood, MA 02062-9106, U.S.A. • Tel: 781.329.4700 • Fax: 781.461.3113 • www.analog.com

# **Evaluating the [AD7490 S](http://www.analog.com/AD7490?doc=UG-446.pdf)uccessive Approximation ADC**

#### <span id="page-0-0"></span>**FEATURES**

**Full featured evaluation board for the [AD7490](http://www.analog.com/AD7490?doc=UG-446.pdf) PC control in conjunction with the system demonstration platform [\(EVAL-SDP-CB1Z\)](http://www.analog.com/EVAL-SDP-CB1Z?doc=UG-446.pdf)** 

**PC software for control and data analysis (time and frequency domain) Standalone capability** 

#### <span id="page-0-1"></span>**EVALUATION KIT CONTENTS**

**[EVAL-AD7490SDZ e](http://www.analog.com/EVAL-AD7490SDZ?doc=UG-446.pdf)valuation board Evaluation software CD for th[e AD7490](http://www.analog.com/AD7490?doc=UG-446.pdf) 9 V mains power supply adapter** 

#### <span id="page-0-2"></span>**ADDITIONAL EQUIPMENT NEEDED**

**[EVAL-SDP-CB1Z s](http://www.analog.com/EVAL-SDP-CB1Z?doc=UG-446.pdf)ystem demonstration platform Precision analog signal source SMB cables USB cables PC running Windows XP SP2, Windows Vista, or Windows 7 with USB 2.0 port** 

## <span id="page-0-3"></span>**ONLINE RESOURCES**

**Documents** 

**[AD7490 d](http://www.analog.com/AD7490?doc=UG-446.pdf)ata sheet [EVAL-AD7490SDZ u](http://www.analog.com/EVAL-AD7490SDZ?doc=UG-446.pdf)ser guide** 

#### **Required Software**

<span id="page-0-5"></span>**[EVAL-AD7490SDZ e](http://www.analog.com/EVAL-AD7490SDZ?doc=UG-446.pdf)valuation software** 

### <span id="page-0-4"></span>**GENERAL DESCRIPTION**

Th[e EVAL-AD7490SDZ](http://www.analog.com/EVAL-AD7490SDZ?doc=UG-446.pdf) is a full featured evaluation board that can be used to easily evaluate all features of th[e AD7490.](http://www.analog.com/AD7490?doc=UG-446.pdf) Th[e AD7490](http://www.analog.com/AD7490?doc=UG-446.pdf) is a 12-bit, high speed, low power, successive approximation ADC. The device operates from a single 2.7 V to 5.25 V power supply and features throughput rates of up to 1 MSPS. The device contains a low noise, wide bandwidth, track-and-hold amplifier that can handle input frequencies of greater than 1 MHz.

The evaluation board can be controlled via the system demonstration platform (SDP). Th[e EVAL-SDP-CB1Z b](http://www.analog.com/EVAL-SDP-CB1Z?doc=UG-446.pdf)oard allows the evaluation board to be controlled via the USB port of a PC using the [AD7490 e](http://www.analog.com/AD7490?doc=UG-446.pdf)valuation software. The [EVAL-AD7490SDZ](http://www.analog.com/EVAL-AD7490SDZ?doc=UG-446.pdf) generates all required power supplies on board and supplies power to th[e EVAL-SDP-CB1Z](http://www.analog.com/EVAL-SDP-CB1Z?doc=UG-446.pdf) controller board. On-board components include the following:

- [AD8034:](http://www.analog.com/AD8034?doc=UG-446.pdf) low cost, 80 MHz *FastFET*™ op amp
- [ADP1613:](http://www.analog.com/ADP1613?doc=UG-446.pdf) step-up PWM dc-to-dc switching converter
- [ADP3303-5:](http://www.analog.com/ADP3303?doc=UG-446.pdf) high accuracy anyCAP® 200 mA low dropout linear regulator
- [ADP7104:](http://www.analog.com/ADP7104?doc=UG-446.pdf) 20 V, 500 mA, low noise, CMOS LDO
- [ADM1185:](http://www.analog.com/ADM1185?doc=UG-446.pdf) quad voltage monitor and sequencer
- [ADP190:](http://www.analog.com/ADP190?doc=UG-446.pdf) logic controlled, high-side power switch
- [ADG3308:](http://www.analog.com/ADG3308?doc=UG-446.pdf) low voltage, 1.15 V to 5.5 V, 8-channel, bidirectional logic level translator
- [ADR3425:](http://www.analog.com/ADR3425?doc=UG-446.pdf) micropower, high accuracy voltage reference
- [REF192:](http://www.analog.com/REF192?doc=UG-446.pdf) precision micropower, low dropout, low voltage reference

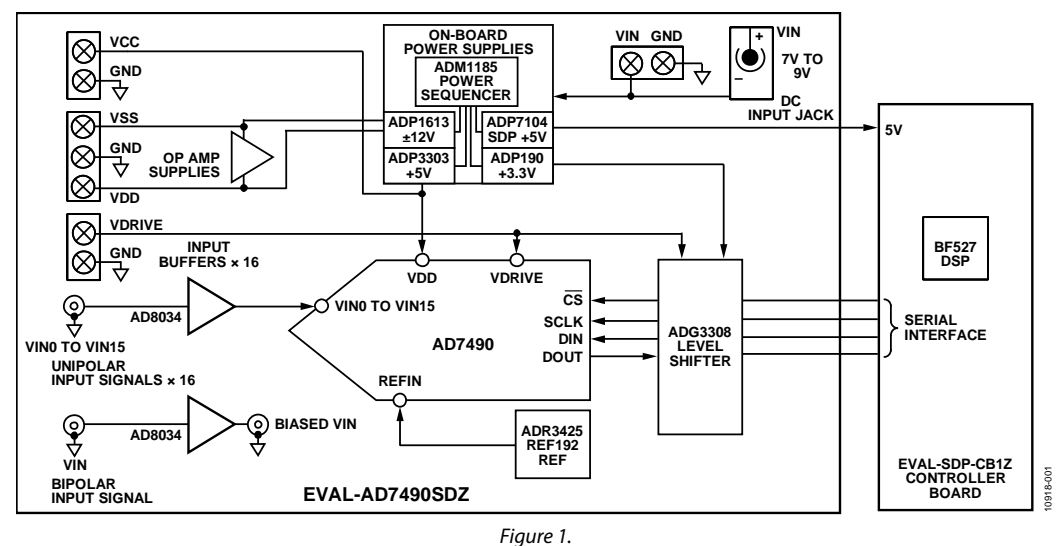

#### **FUNCTIONAL BLOCK DIAGRAM**

# TABLE OF CONTENTS

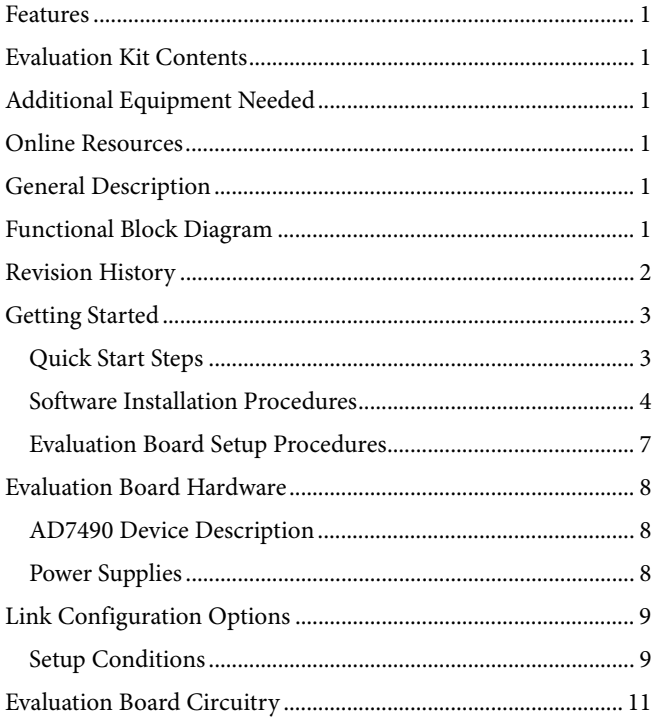

# <span id="page-1-0"></span>**REVISION HISTORY**

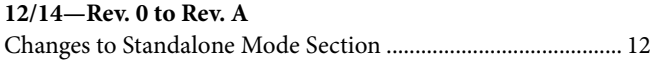

**3/13—Revision 0: Initial Version** 

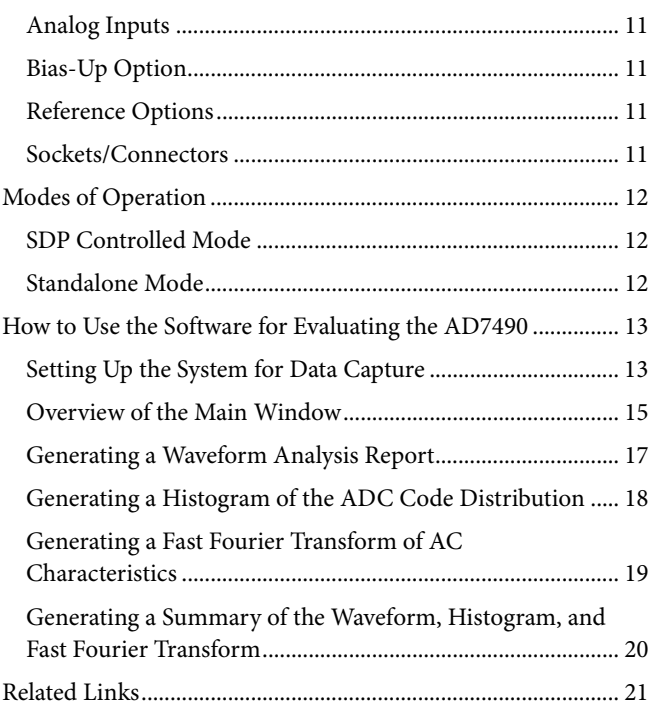

# <span id="page-2-0"></span>GETTING STARTED **QUICK START STEPS**

<span id="page-2-1"></span>To begin using the evaluation board, do the following:

- 1. With th[e EVAL-SDP-CB1Z b](http://www.analog.com/EVAL-SDP-CB1Z?doc=UG-446.pdf)oard disconnected from the USB port of the PC, install the [AD7490 e](http://www.analog.com/AD7490?doc=UG-446.pdf)valuation board software from the CD included in the evaluation board kit. The PC must be restarted after the software installation is complete. (For complete software installation instructions, see the [Software Installation Procedures](#page-3-0) section.)
- 2. Connect the [EVAL-SDP-CB1Z](http://www.analog.com/EVAL-SDP-CB1Z?doc=UG-446.pdf) board to th[e EVAL-](http://www.analog.com/EVAL-AD7490SDZ?doc=UG-446.pdf)[AD7490SDZ](http://www.analog.com/EVAL-AD7490SDZ?doc=UG-446.pdf) board as shown i[n Figure 2.](#page-2-2) Screw the two boards together using the nylon screw-nut set included in the evaluation board kit to ensure that the boards are connected firmly together.
- 3. Connect the 9 V power supply adapter included in the evaluation board kit to Connecter J702 on th[e EVAL-](http://www.analog.com/EVAL-AD7490SDZ?doc=UG-446.pdf)[AD7490SDZ](http://www.analog.com/EVAL-AD7490SDZ?doc=UG-446.pdf) board.
- 4. Connect the [EVAL-SDP-CB1Z](http://www.analog.com/EVAL-SDP-CB1Z?doc=UG-446.pdf) board to the PC using the supplied USB cable. If you are using Windows® XP, you may need to search for the [EVAL-SDP-CB1Z](http://www.analog.com/EVAL-SDP-CB1Z?doc=UG-446.pdf) drivers. Choose to automatically search for the drivers for th[e EVAL-SDP-CB1Z](http://www.analog.com/EVAL-SDP-CB1Z?doc=UG-446.pdf) board if prompted by the operating system.
- 5. Launch the [EVAL-AD7490SDZ s](http://www.analog.com/EVAL-AD7490SDZ?doc=UG-446.pdf)oftware from the **Analog Devices** subfolder in the **Programs** menu.

<span id="page-2-2"></span>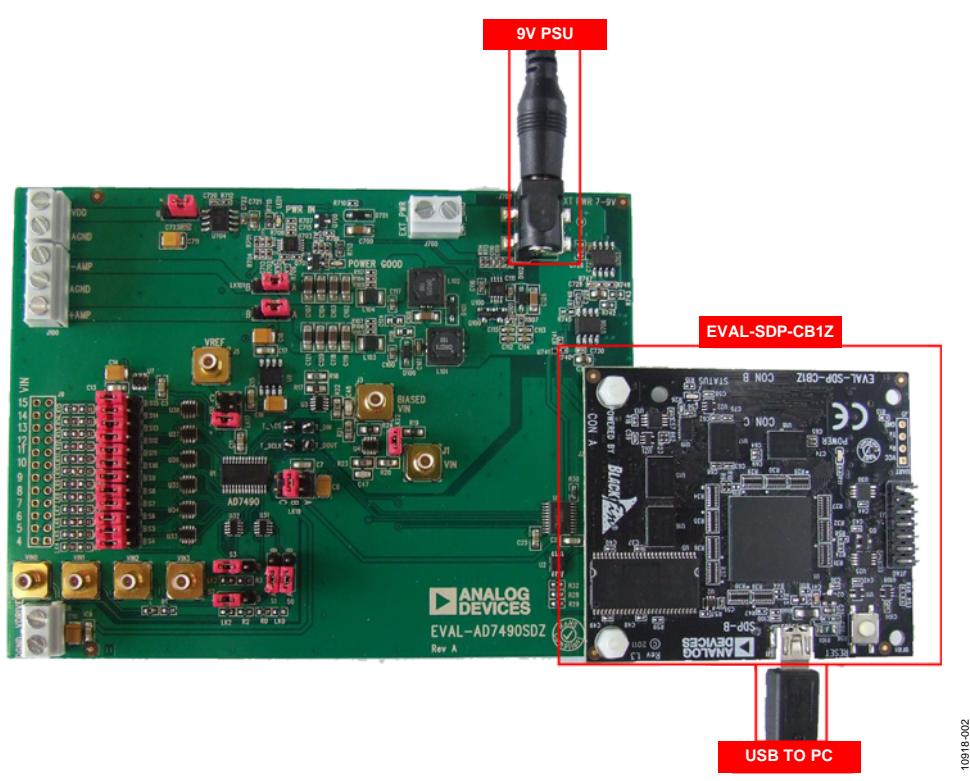

Figure 2. Hardware Configuration—Setting Up th[e EVAL-AD7490SDZ](http://www.analog.com/EVAL-AD7490SDZ?doc=UG-446.pdf) [\(EVAL-AD7490SDZ o](http://www.analog.com/EVAL-AD7490SDZ?doc=UG-446.pdf)n Left an[d EVAL-SDP-CB1Z o](http://www.analog.com/EVAL-SDP-CB1Z?doc=UG-446.pdf)n Right)

# <span id="page-3-0"></span>**SOFTWARE INSTALLATION PROCEDURES**

Th[e EVAL-AD7490SDZ e](http://www.analog.com/EVAL-AD7490SDZ?doc=UG-446.pdf)valuation kit includes a CD containing software to be installed on your PC before you begin using the evaluation board.

There are two parts to the installation:

- [AD7490 e](http://www.analog.com/AD7490?doc=UG-446.pdf)valuation board software installation
- [EVAL-SDP-CB1Z](http://www.analog.com/EVAL-SDP-CB1Z?doc=UG-446.pdf) system demonstration platform board drivers installation

#### **Warning**

The evaluation board software and drivers must be installed before connecting the evaluation board an[d EVAL-SDP-CB1Z](http://www.analog.com/EVAL-SDP-CB1Z?doc=UG-446.pdf) board to the USB port of the PC to ensure that the evaluation system is correctly recognized when it is connected to the PC.

#### **Installing th[e AD7490 E](http://www.analog.com/AD7490?doc=UG-446.pdf)valuation Board Software**

To install th[e AD7490](http://www.analog.com/AD7490?doc=UG-446.pdf) evaluation board software,

- 1. With th[e EVAL-AD7490SDZ b](http://www.analog.com/EVAL-AD7490SDZ?doc=UG-446.pdf)oard disconnected from the USB port of the PC, insert the installation CD into the CD-ROM drive.
- 2. Double-click the **setup.exe** file to begin the evaluation board software installation. The software is installed to the following default location: **C:\Program Files\Analog Devices\AD7490**.
- 3. A dialog box appears asking for permission to allow the program to make changes to your computer. Click **Yes**.

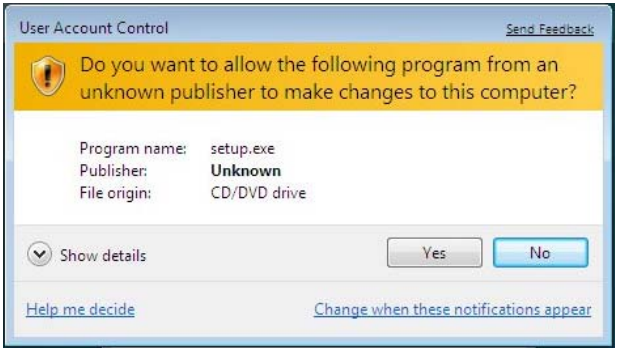

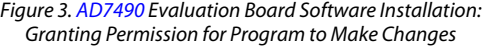

4. Select the location to install the software, and then click **Next**.

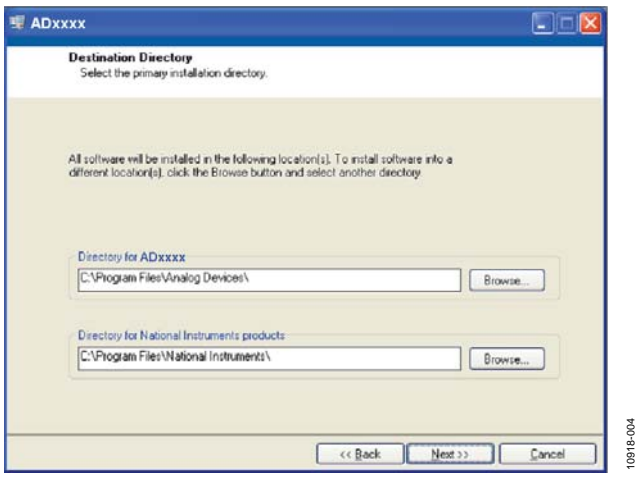

Figure 4[. AD7490 E](http://www.analog.com/AD7490?doc=UG-446.pdf)valuation Board Software Installation: Selecting the Location for Software Installation

10918-004

10918-005

0918-005

5. A license agreement appears. Read the agreement, and then select **I accept the License Agreement** and click **Next**.

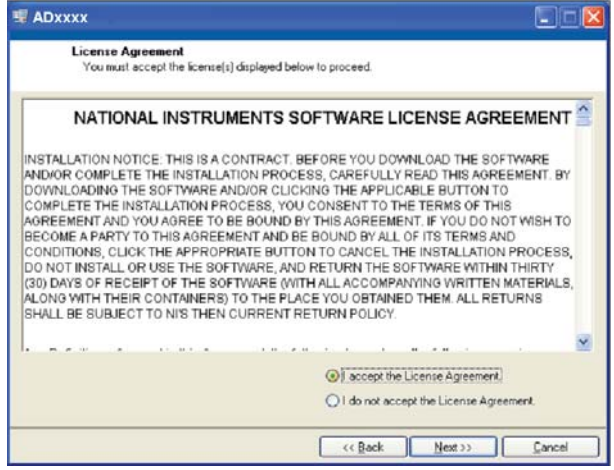

Figure 5[. AD7490 E](http://www.analog.com/AD7490?doc=UG-446.pdf)valuation Board Software Installation: Accepting the License Agreement

10918-003

10918-008

10918-009

10918-009

6. A summary of the installation is displayed. Click **Next** to continue.

| <b>ADxxxx</b>                                                                |                                                                                                    |  |
|------------------------------------------------------------------------------|----------------------------------------------------------------------------------------------------|--|
| <b>Start Installation</b><br>Review the following summary before continuing. |                                                                                                    |  |
| Adding or Changing<br>. ADXXXX Files                                         |                                                                                                    |  |
|                                                                              |                                                                                                    |  |
|                                                                              |                                                                                                    |  |
|                                                                              |                                                                                                    |  |
|                                                                              | Click the Next button to begin installation. Click the Back button to change the installation settings. |  |
|                                                                              |                                                                                                    |  |

Figure 6[. AD7490 E](http://www.analog.com/AD7490?doc=UG-446.pdf)valuation Board Software Installation: Reviewing a Summary of the Installation

7. A dialog box informs you when the installation is complete. Click **Next**.

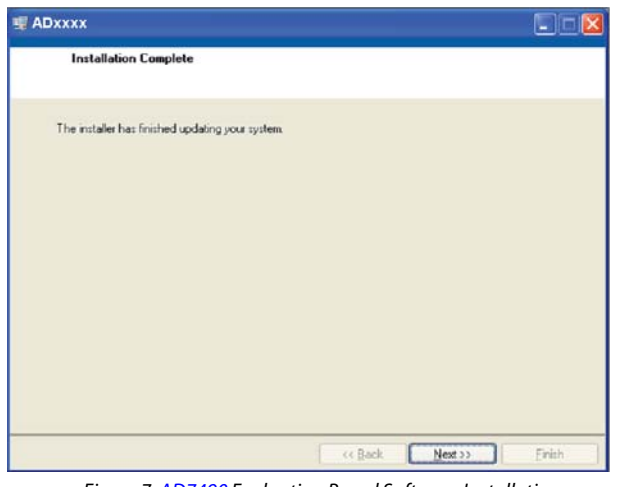

Figure 7[. AD7490 E](http://www.analog.com/AD7490?doc=UG-446.pdf)valuation Board Software Installation: Indicating When the Installation Is Complete

## **Installing th[e EVAL-SDP-CB1Z S](http://www.analog.com/EVAL-SDP-CB1Z?doc=UG-446.pdf)ystem Demonstration Platform Board Drivers**

After the installation of the evaluation board software is complete, a welcome window displays for the installation of th[e EVAL-](http://www.analog.com/EVAL-SDP-CB1Z?doc=UG-446.pdf)[SDP-CB1Z](http://www.analog.com/EVAL-SDP-CB1Z?doc=UG-446.pdf) system demonstration platform board drivers.

1. With th[e EVAL-SDP-CB1Z](http://www.analog.com/EVAL-SDP-CB1Z?doc=UG-446.pdf) board still disconnected from the USB port of the PC, make sure that all other applications are closed, and then click **Next**.

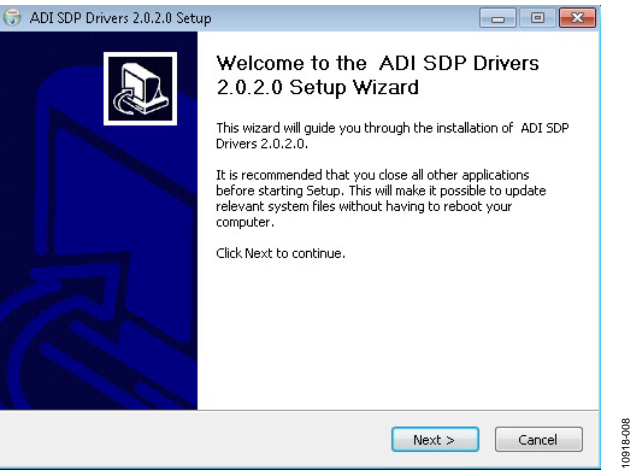

Figure 8[. EVAL-SDP-CB1Z D](http://www.analog.com/EVAL-SDP-CB1Z?doc=UG-446.pdf)rivers Setup

2. Select the location to install the drivers, and then click **Next**.

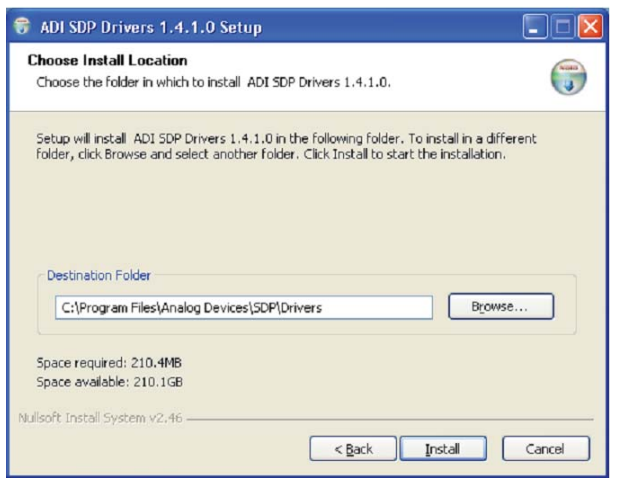

Figure 9[. EVAL-SDP-CB1Z D](http://www.analog.com/EVAL-SDP-CB1Z?doc=UG-446.pdf)rivers Setup: Selecting the Location for Drivers Installation

10918-007

3. Click **Install** to confirm that you would like to install the drivers.

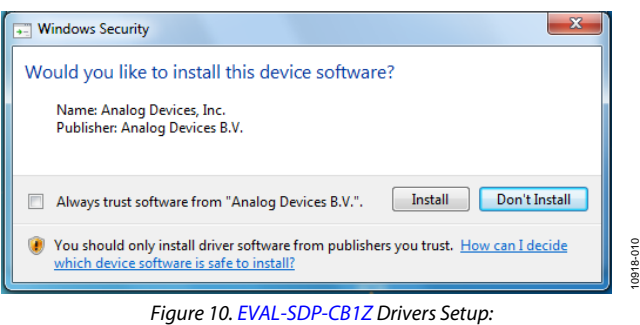

Granting Permission to Install Drivers

4. To complete the drivers installation, click **Finish**, which closes the installation wizard.

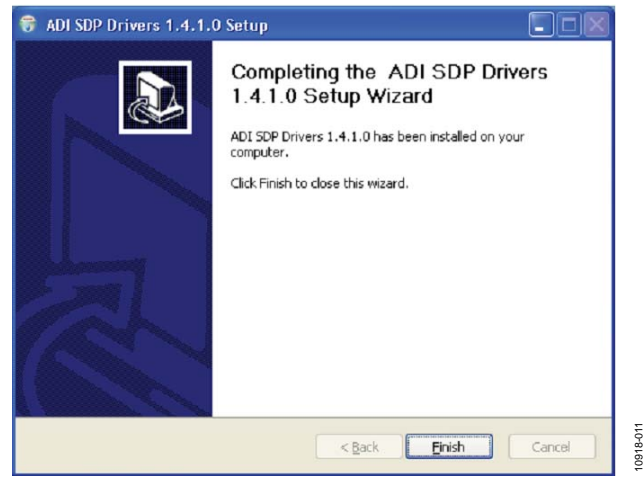

Figure 11[. EVAL-SDP-CB1Z D](http://www.analog.com/EVAL-SDP-CB1Z?doc=UG-446.pdf)rivers Setup: Completing the Drivers Setup Wizard

5. Before using the evaluation board, you must restart your computer. A dialog box opens, giving you the following options: **Restart**, **Shut Down**, or **Restart Later**. Click the appropriate button.

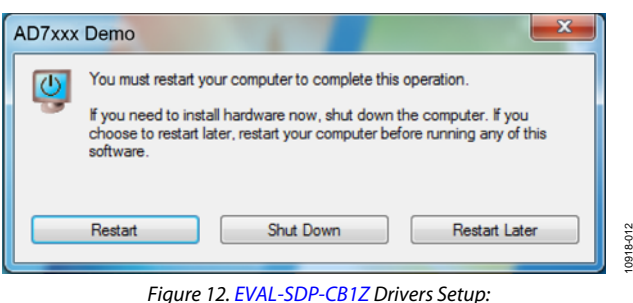

Restarting the Computer

# <span id="page-6-0"></span>**EVALUATION BOARD SETUP PROCEDURES**

The [AD7490](http://www.analog.com/AD7490?doc=UG-446.pdf) evaluation board connects to the [EVAL-SDP-](http://www.analog.com/EVAL-SDP-CB1Z?doc=UG-446.pdf)[CB1Z](http://www.analog.com/EVAL-SDP-CB1Z?doc=UG-446.pdf) system demonstration board. Th[e EVAL-SDP-CB1Z](http://www.analog.com/EVAL-SDP-CB1Z?doc=UG-446.pdf) board is the controller board, which is the communication link between the PC and the main evaluation board[. Figure 2](#page-2-2) shows a photograph of the connections made between the [AD7490](http://www.analog.com/AD7490?doc=UG-446.pdf) daughter board and the [EVAL-SDP-CB1Z](http://www.analog.com/EVAL-SDP-CB1Z?doc=UG-446.pdf) board.

After following the instructions in the [Software Installation](#page-3-0)  [Procedures](#page-3-0) section, set up the evaluation and SDP boards as detailed in this section.

#### *Warning*

The evaluation software and drivers must be installed before connecting the evaluation board an[d EVAL-SDP-CB1Z](http://www.analog.com/EVAL-SDP-CB1Z?doc=UG-446.pdf) board to the USB port of the PC to ensure that the evaluation system is correctly recognized when it is connected to the PC.

### *Configuring the Evaluation and SDP Boards*

- 1. Connect the [EVAL-AD7490SDZ](http://www.analog.com/EVAL-AD7490SDZ?doc=UG-446.pdf) board to Connector A or Connector B of th[e EVAL-SDP-CB1Z](http://www.analog.com/EVAL-SDP-CB1Z?doc=UG-446.pdf) board (see [Figure 2\)](#page-2-2).
	- a. Screw the two boards together using the nylon screwnut set included in the evaluation board kit to ensure that the boards are connected firmly together.
- 2. Connect the 9 V power supply adapter included in the evaluation board kit to Connecter J702 of th[e EVAL-AD7490SDZ](http://www.analog.com/EVAL-AD7490SDZ?doc=UG-446.pdf) board. (Alternatively, a bench power supply can be used to power the [EVAL-AD7490SDZ](http://www.analog.com/EVAL-AD7490SDZ?doc=UG-446.pdf) via Connecter J700. See [Table 1](#page-7-3) for more information about the connections and options for the required power supplies.)
- 3. Connect the [EVAL-SDP-CB1Z](http://www.analog.com/EVAL-SDP-CB1Z?doc=UG-446.pdf) board to the PC using the supplied USB cable.

# <span id="page-7-0"></span>EVALUATION BOARD HARDWARE **[AD7490](http://www.analog.com/AD7490?doc=UG-446.pdf) DEVICE DESCRIPTION**

<span id="page-7-1"></span>The [AD7490](http://www.analog.com/AD7490?doc=UG-446.pdf) can interface to microprocessors or DSPs, and an extended performance version of the device, [AD7490-EP,](http://www.analog.com/AD7490?doc=UG-446.pdf) is available that supports defense and aerospace applications (AQEC). For more information about th[e AD7490](http://www.analog.com/AD7490?doc=UG-446.pdf) o[r AD7490-EP,](http://www.analog.com/AD7490?doc=UG-446.pdf) refer to the [AD7490](http://www.analog.com/AD7490?doc=UG-446.pdf) o[r AD7490-EP](http://www.analog.com/AD7490?doc=UG-446.pdf) data sheet, which should be consulted in conjunction with this user guide.

# <span id="page-7-2"></span>**POWER SUPPLIES**

Th[e EVAL-AD7490SDZ](http://www.analog.com/EVAL-AD7490SDZ?doc=UG-446.pdf) can be used in two modes: SDP controlled mode and standalone mode (see the [Modes of Operation](#page-11-0) section for more information).

When th[e EVAL-AD7490SDZ](http://www.analog.com/EVAL-AD7490SDZ?doc=UG-446.pdf) board is used in conjunction with th[e EVAL-SDP-CB1Z](http://www.analog.com/EVAL-SDP-CB1Z?doc=UG-446.pdf) board (SDP controlled mode), connect the ac transformer to Connector J702 on the [EVAL-AD7490SDZ](http://www.analog.com/EVAL-AD7490SDZ?doc=UG-446.pdf) board. The V<sub>DD</sub>, V<sub>DRIVE</sub>, and op amp supplies are generated on board. When th[e EVAL-AD7490SDZ](http://www.analog.com/EVAL-AD7490SDZ?doc=UG-446.pdf) board is used in standalone mode, the V<sub>DD</sub>, V<sub>DRIVE</sub>, and op amp supplies must be sourced from external sources (se[e Table 1\)](#page-7-3).

In SDP controlled mode and standalone mode, each supply is decoupled on th[e EVAL-AD7490SDZ](http://www.analog.com/EVAL-AD7490SDZ?doc=UG-446.pdf) using 10 µF and 0.1 µF capacitors. A single ground plane is used on this board to minimize the effect of high frequency noise interference.

<span id="page-7-3"></span>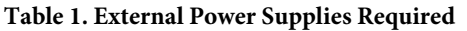

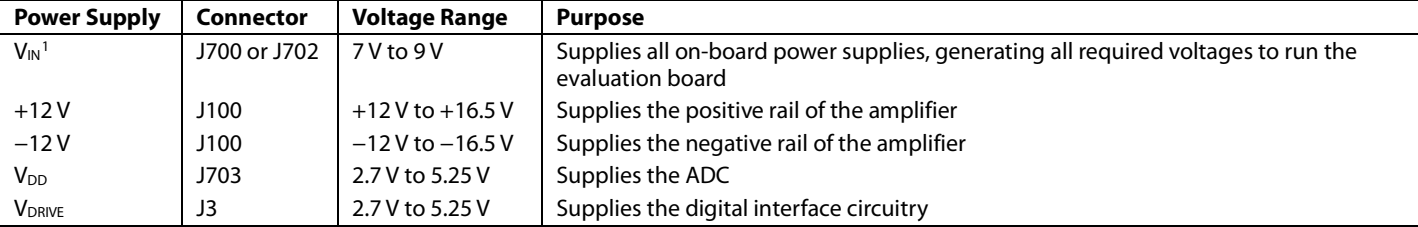

<sup>1</sup> When V<sub>IN</sub> is supplied, all other power supplies are available on board. If the V<sub>IN</sub> supply is not used, all other power supplies must be sourced from an external source.

# <span id="page-8-0"></span>LINK CONFIGURATION OPTIONS

There are multiple jumper (LKx) and solder link (SWx) options that must be set correctly to select the appropriate operating setup before using the evaluation board. The functions of these options are outlined i[n Table 2.](#page-8-2) 

# <span id="page-8-1"></span>**SETUP CONDITIONS**

Before applying power and signals to the evaluation board, ensure that all link positions are as required by the operating mode. There are two modes in which to operate the evaluation board. The evaluation board can be operated in SDP controlled mode to be used with the SDP board, or the evaluation board can be used in standalone mode.

[Table 3](#page-9-0) shows the default positions in which the links are set when the evaluation board is packaged. When the board is shipped, it is assumed that the user is operating with the SDP board (SDP controlled mode).

#### <span id="page-8-2"></span>**Table 2. Link Option Functions**

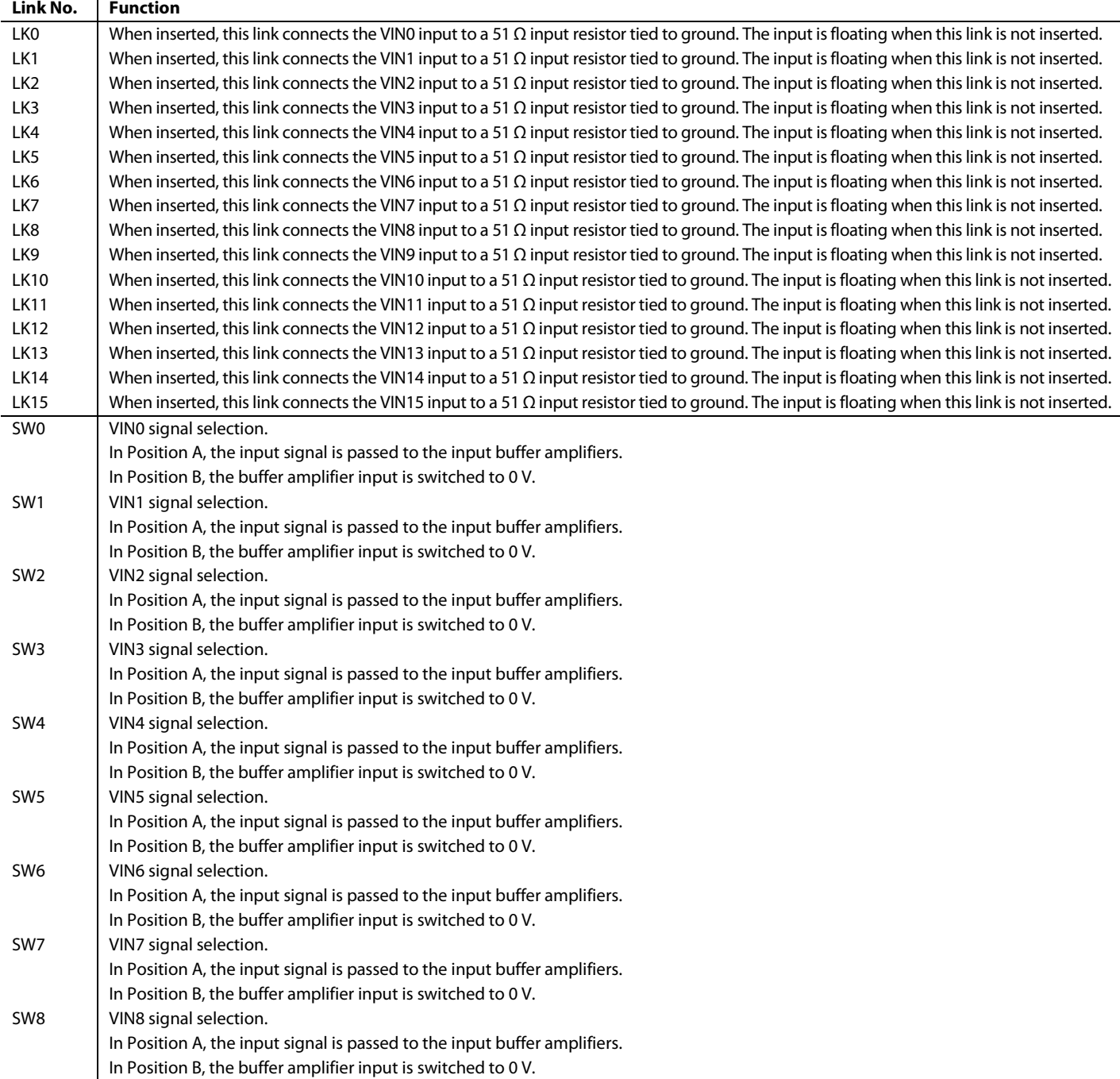

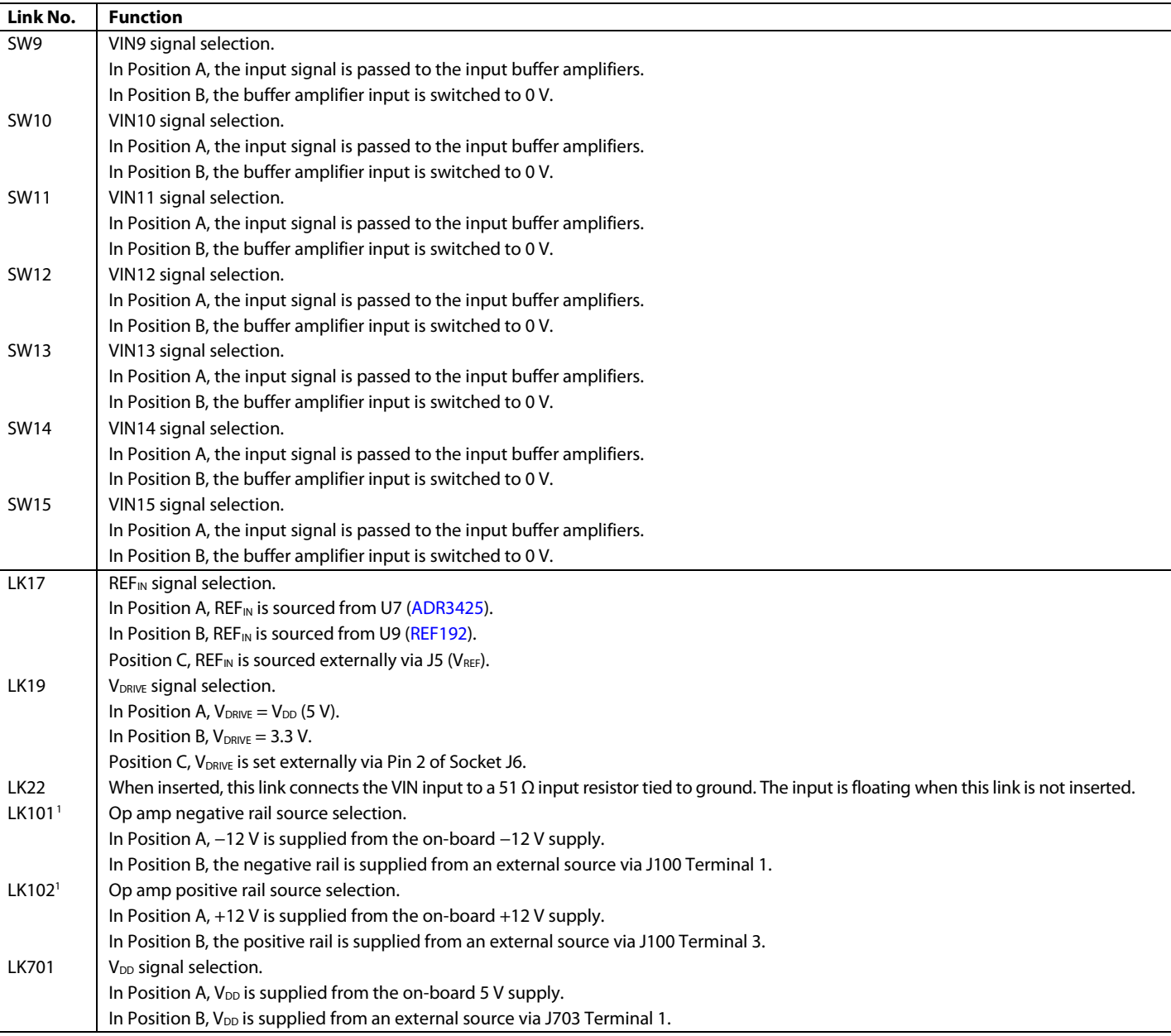

<sup>1</sup> Ensure that LK101 and LK102 are always in corresponding positions (that is, both in Position A or both in Position B).

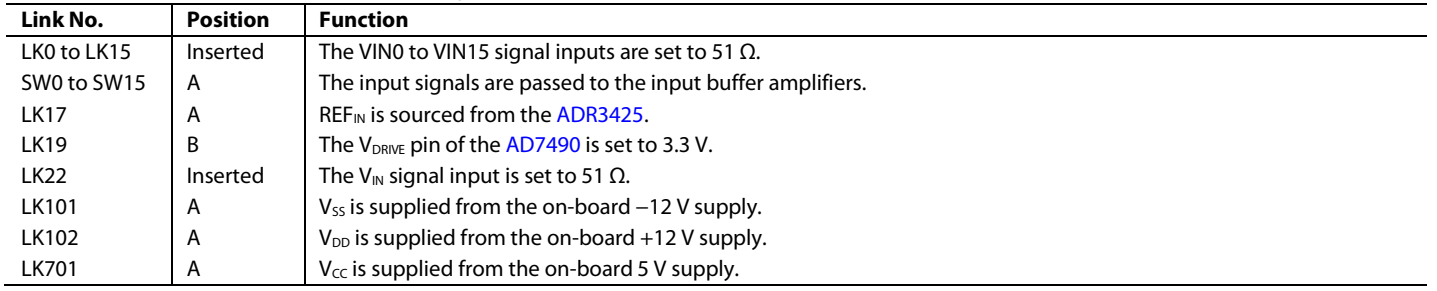

#### <span id="page-9-0"></span>**Table 3. Default Link Positions for Packaged [EVAL-AD7490SDZ](http://www.analog.com/EVAL-AD7490SDZ?doc=UG-446.pdf)**

# <span id="page-10-0"></span>EVALUATION BOARD CIRCUITRY **ANALOG INPUTS**

<span id="page-10-1"></span>The analog inputs on th[e EVAL-AD7490SDZ](http://www.analog.com/EVAL-AD7490SDZ?doc=UG-446.pdf) are filtered and buffered by th[e AD8034](http://www.analog.com/AD8034?doc=UG-446.pdf) low cost, 80 MHz *FastFET* op amp.

The VIN0 to VIN3 inputs allow a signal to be connected to the board via SMB connectors. The default link positions of the [EVAL-AD7490SDZ](http://www.analog.com/EVAL-AD7490SDZ?doc=UG-446.pdf) set the input impedance of these four channels to 51  $\Omega$  (see the [Bias-Up Option](#page-10-2) section for more information). These signals can alternatively be connected via Header J1. For best signal quality on the VIN0 to VIN3 inputs, however, it is recommended to use the SMB connections to evaluate the performance of the [AD7490.](http://www.analog.com/AD7490?doc=UG-446.pdf)

Each analog input of th[e EVAL-AD7490SDZ](http://www.analog.com/EVAL-AD7490SDZ?doc=UG-446.pdf) allows a 51  $\Omega$  load to be placed on the input if required (se[e Table 2](#page-8-2) for details).

# <span id="page-10-2"></span>**BIAS-UP OPTION**

There is an on-board, bias-up circuit available on the [EVAL-](http://www.analog.com/EVAL-AD7490SDZ?doc=UG-446.pdf)[AD7490SDZ](http://www.analog.com/EVAL-AD7490SDZ?doc=UG-446.pdf) that accepts a bipolar input and converts it to a unipolar signal, which can then be connected to any of the first four inputs, VIN0 to VIN3. The output power of this bias-up circuit is limited; therefore, the input impedance of these inputs increases from 51 Ω to 1051 Ω to allow full-scale signals to be generated.

LK0 to LK3 can be replaced with 0  $\Omega$  resistors if this function is not required.

# <span id="page-10-3"></span>**REFERENCE OPTIONS**

The following two on-board reference supplies are available:

- [ADR3425:](http://www.analog.com/ADR3425?doc=UG-446.pdf) micropower, high accuracy voltage reference
- [REF192:](http://www.analog.com/REF192?doc=UG-446.pdf) precision micropower, low dropout, low voltage reference

Alternatively, an external reference voltage can be applied to J3.

## <span id="page-10-4"></span>**SOCKETS/CONNECTORS**

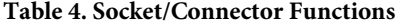

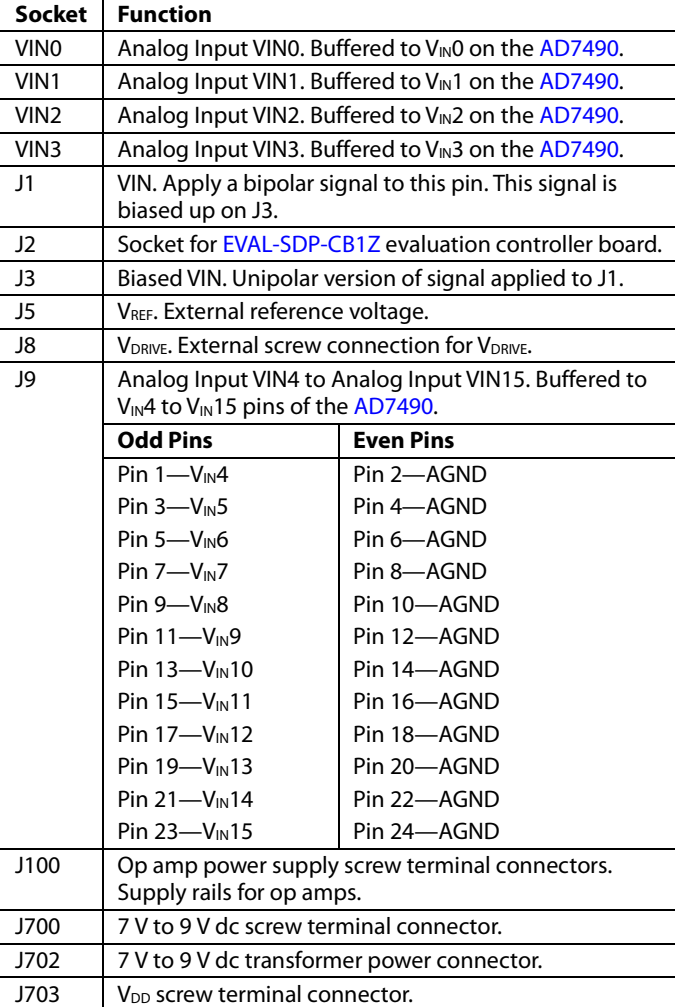

# <span id="page-11-0"></span>MODES OF OPERATION **SDP CONTROLLED MODE**

<span id="page-11-1"></span>The [AD7490](http://www.analog.com/AD7490?doc=UG-446.pdf) uses a high speed serial interface that allows sampling rates of up to 1 MSPS. For more information about the operation of the serial bus, refer to the [AD7490](http://www.analog.com/AD7490?doc=UG-446.pdf) data sheet.

Th[e EVAL-AD7490SDZ](http://www.analog.com/EVAL-AD7490SDZ?doc=UG-446.pdf) communicates with th[e EVAL-SDP-CB1Z](http://www.analog.com/EVAL-SDP-CB1Z?doc=UG-446.pdf) board using level shifters. Th[e EVAL-SDP-CB1Z](http://www.analog.com/EVAL-SDP-CB1Z?doc=UG-446.pdf) operates at a 3.3 V logic level, which allows  $V_{DRIVE}$  voltages that exceed 3.3 V to be used without damaging the SDP interface.

# <span id="page-11-2"></span>**STANDALONE MODE**

The [EVAL-AD7490SDZ](http://www.analog.com/EVAL-AD7490SDZ?doc=UG-446.pdf) can also be used without th[e EVAL-](http://www.analog.com/EVAL-SDP-CB1Z?doc=UG-446.pdf)[SDP-CB1Z](http://www.analog.com/EVAL-SDP-CB1Z?doc=UG-446.pdf) controller board. In this case, th[e EVAL-AD7490SDZ](http://www.analog.com/EVAL-AD7490SDZ?doc=UG-446.pdf) is connected to the digital interface using the test points.

10918-014

# <span id="page-12-0"></span>HOW TO USE THE SOFTWARE FOR EVALUATING THE [AD7490](http://www.analog.com/AD7490?doc=UG-446.pdf) **SETTING UP THE SYSTEM FOR DATA CAPTURE**

<span id="page-12-1"></span>After completing the steps in the [Software Installation](#page-3-0)  [Procedures a](#page-3-0)nd [Evaluation Board Setup Procedures s](#page-6-0)ections, set up the system for data capture as follows:

- 1. Allow the **Found New Hardware Wizard** to run after the [EVAL-SDP-CB1Z](http://www.analog.com/EVAL-SDP-CB1Z?doc=UG-446.pdf) board is plugged into your PC. (If you are using Windows XP, you may need to search for the [EVAL-SDP-CB1Z](http://www.analog.com/EVAL-SDP-CB1Z?doc=UG-446.pdf) drivers. Choose to automatically search for the drivers for the [EVAL-SDP-CB1Z](http://www.analog.com/EVAL-SDP-CB1Z?doc=UG-446.pdf) board if prompted by the operating system.)
- 2. Check that the board is connected to the PC correctly using the **Device Manager** of the PC.
	- a. Access the **Device Manager** as follows:
		- i. Right-click **My Computer** and then click **Manage**.
		- ii. A dialog box appears asking for permission to allow the program to make changes to your computer. Click **Yes**.
		- iii. The **Computer Management** box appears. Click **Device Manager** from the list of **System Tools** (see [Figure 13\)](#page-12-2).
	- b. **Analog Devices System Development Platform (32MB)** should appear under **ADI Development Tools**, indicating that th[e EVAL-SDP-CB1Z d](http://www.analog.com/EVAL-SDP-CB1Z?doc=UG-446.pdf)river software is installed and that the board is connected to the PC correctly.

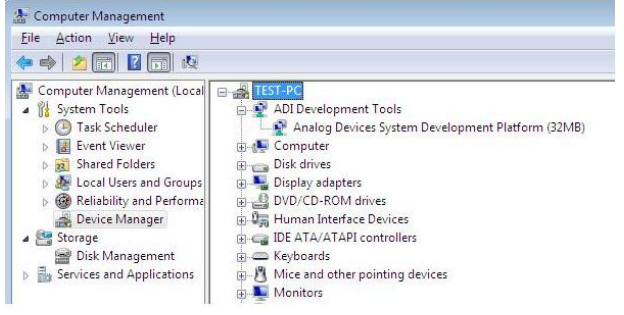

<span id="page-12-2"></span>Figure 13. Device Manager: Checking that the Board Is Connected to the PC Correctly

# **Launching the Software**

After completing the steps in the [Setting Up the System for Data](#page-12-1)  [Capture s](#page-12-1)ection, launch the [AD7490](http://www.analog.com/AD7490?doc=UG-446.pdf) software as follows:

- 1. From the **Start** menu, click **Programs** > **Analog Devices** > **EVAL-AD790SDZ**. The main window of the software then displays.
- 2. If th[e EVAL-AD7490SDZ e](http://www.analog.com/EVAL-AD7490SDZ?doc=UG-446.pdf)valuation system is not connected to the USB port via th[e EVAL-SDP-CB1Z w](http://www.analog.com/EVAL-SDP-CB1Z?doc=UG-446.pdf)hen the software is launched, a connectivity error displays (see [Figure 14\)](#page-12-3). Connect the evaluation board to the USB port of the PC, wait a few seconds, click **Rescan**, and follow the on-screen instructions.

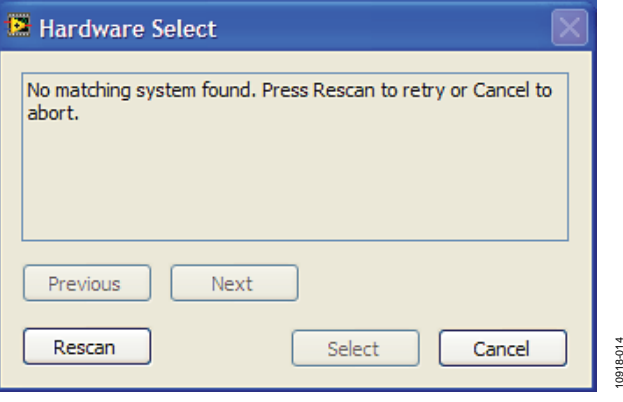

Figure 14. Connectivity Error Alert

<span id="page-12-3"></span>When the software starts running, it searches for hardware connected to the PC. A dialog box indicates when the evaluation board attached to the PC is detected, and then the main window appears (se[e Figure 15\)](#page-13-0).

10918-013

UG-446 EVAL-AD7490SDZ User Guide

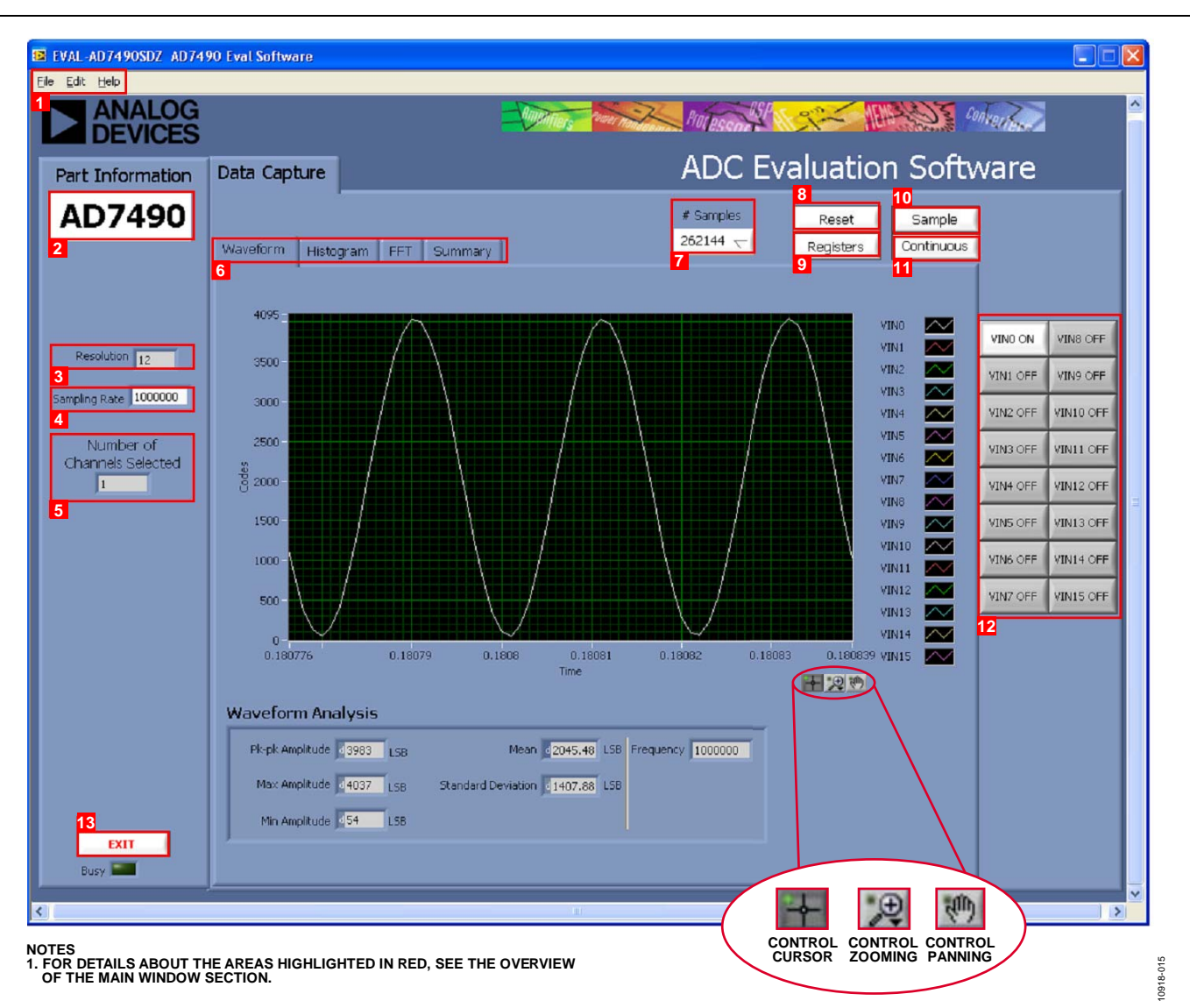

<span id="page-13-0"></span>Figure 15. Evaluation Software Main Window

# <span id="page-14-0"></span>**OVERVIEW OF THE MAIN WINDOW**

The main window of the software is shown i[n Figure 15 a](#page-13-0)nd has the features described in this section.

#### **File Menu (Section 1)**

The **File** menu (labeled 1 in [Figure 15\)](#page-13-0) offers the choice to

- **Load data**: load previously captured data or example files in .tsv (tab separated values) format for analysis (se[e Figure 16\)](#page-14-1). (The default location for the example files is **C:\Program Files\Analog Devices\AD7490\examples**.)
- **Save Data as .tsv**: save captured data in .tsv format for future analysis (see [Figure 17\)](#page-14-2).
- **Print Front Panel Picture**: print the main window to the default printer.
- **Save Picture**: save the current screen capture.
- **Exit**: quit the application.

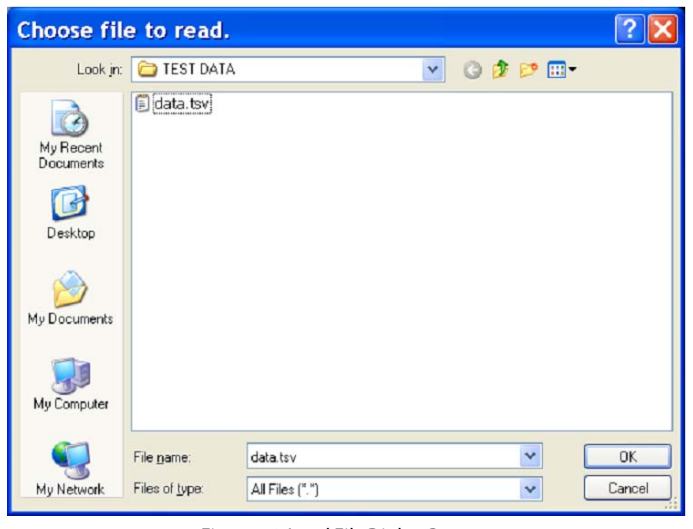

Figure 16. Load File Dialog Box: Loading Previously Captured Data or Example Files in .tsv Format

<span id="page-14-2"></span><span id="page-14-1"></span>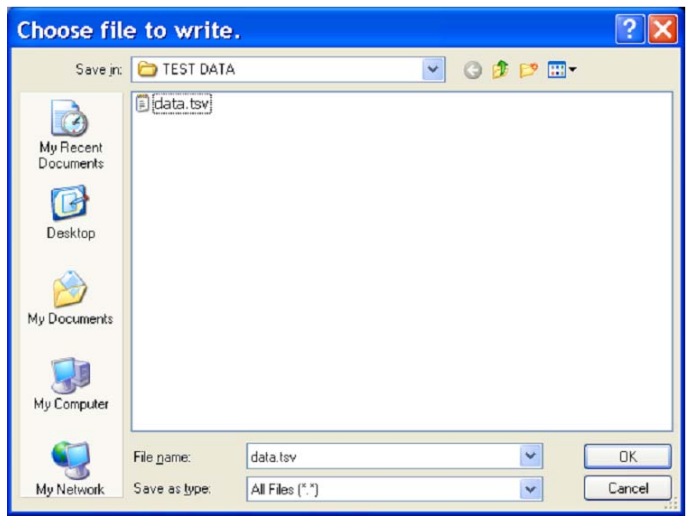

Figure 17. Save File Dialog Box: Saving Data as .tsv

## **Part Information Box (Section 2)**

The **Part Information** box (labeled 2 i[n Figure 15\)](#page-13-0) displays the generic being evaluated and is for informational purposes only.

#### **Resolution Box (Section 3)**

The **Resolution** box (labeled 2 i[n Figure 15\)](#page-13-0) displays the resolution of th[e AD7490](http://www.analog.com/AD7490?doc=UG-446.pdf) in bits.

#### **Sampling Rate Box (Section 4)**

The default sampling frequency in the **Sampling Rate** box (labeled 4 in [Figure 15\)](#page-13-0) matches the maximum sample rate of the ADC selected from the drop-down menu. Although you can adjust the sampling frequency, there are limitations in terms of the sample frequencies that can be entered. If an unusable sample frequency is input, the software automatically adjusts the sample frequency accordingly. Units can be entered as, for example, 10k for 10,000 Hz. The software automatically adjusts the sample frequency according to the ability of the ADC being evaluated. For example, if you enter a value that is beyond the ability of the device, the software indicates this and reverts to the maximum sample frequency.

#### **Number of Channels Selected Box (Section 5)**

The **Number of Channels Selected** box (labeled 5 in [Figure 15\)](#page-13-0) displays the number of channels being sampled. Multiple channels can be sampled in sequence.

#### **Tabs Area (Section 6)**

There are four tabs available in the tabs area (labeled 6 i[n Figure 15\)](#page-13-0) of the main window: **Waveform**, **Histogram**, **FFT**, and **Summary**. These tabs display the data in different formats. Navigation tools are provided within each tab to allow you to control the cursor, zooming, and panning (se[e Figure 15\)](#page-13-0) within the graphs displayed.

Each tab is described in more detail in the [Generating a](#page-16-0)  [Waveform Analysis Report;](#page-16-0) [Generating a Histogram of the](#page-17-0)  [ADC Code Distribution;](#page-17-0) [Generating a Fast Fourier Transform](#page-18-0)  [of AC Characteristics;](#page-18-0) and [Generating a Summary of the](#page-19-0)  [Waveform, Histogram, and Fast Fourier Transform](#page-19-0) sections.

#### **# Samples Box (Section 7)**

The **# Samples** box (labeled 7 in [Figure 15\)](#page-13-0) allows you to select the number of samples to analyze. When **Sample** or **Continuous** is clicked, the software requests this number of samples to be taken. This is the total number of samples taken on all channels.

## **Reset Button (Section 8)**

Clicking **Reset** (labeled 8 in [Figure 15\)](#page-13-0) sets th[e AD7490](http://www.analog.com/AD7490?doc=UG-446.pdf) to a known setup (see [Figure 18\)](#page-15-0).

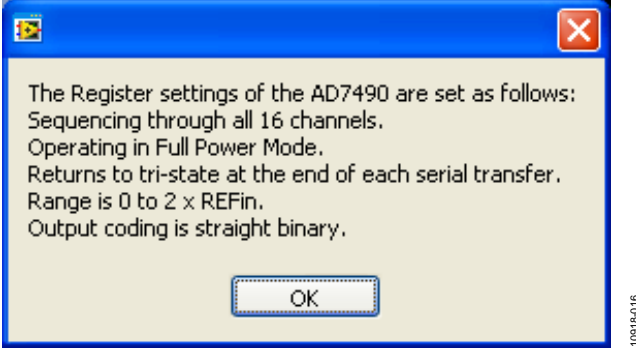

Figure 18. Resettin[g AD7490 t](http://www.analog.com/AD7490?doc=UG-446.pdf)o a Known Setup

## <span id="page-15-0"></span>**Registers Button (Section 9)**

Clicking **Registers** (labeled 9 i[n Figure 15\)](#page-13-0) opens the **Control Register** dialog box (se[e Figure 19\)](#page-15-1).

<span id="page-15-1"></span>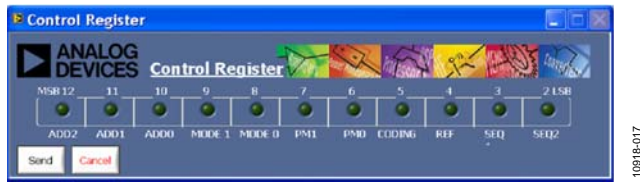

Figure 19. Control Register Dialog Box

# **Sample Button (Section 10)**

Clicking **Sample** (labeled 10 in [Figure 15\)](#page-13-0) performs a single capture, acquiring a set number of samples at the selected sampling rate.

## **Continuous Button (Section 11)**

Clicking **Continuous** (labeled 11 i[n Figure 15\)](#page-13-0) performs a continuous capture from the ADC. Clicking **Continuous** a second time stops sampling.

# **Channel Display Buttons (Section 12)**

Clicking the buttons in this area (labeled 11 in [Figure 15\)](#page-13-0) allows you to display multiple channel reads. (Note that for FFT analysis, you can select only one channel to be displayed.)

#### **Exit Button (Section 13)**

10918-016

10918-017

Clicking **Exit** (labeled 13 i[n Figure 15\)](#page-13-0) closes the software. Alternatively, you can click **Exit** from the **File** menu.

10918-018

10918-018

# <span id="page-16-0"></span>**GENERATING A WAVEFORM ANALYSIS REPORT**

[Figure 20 s](#page-16-1)hows the waveform capture tab for a 48 kHz sine wave input signal.

The **Waveform Analysis** area (labeled 1 i[n Figure 20\)](#page-16-1) reports the amplitudes recorded from the captured signal and the frequency of the signal tone.

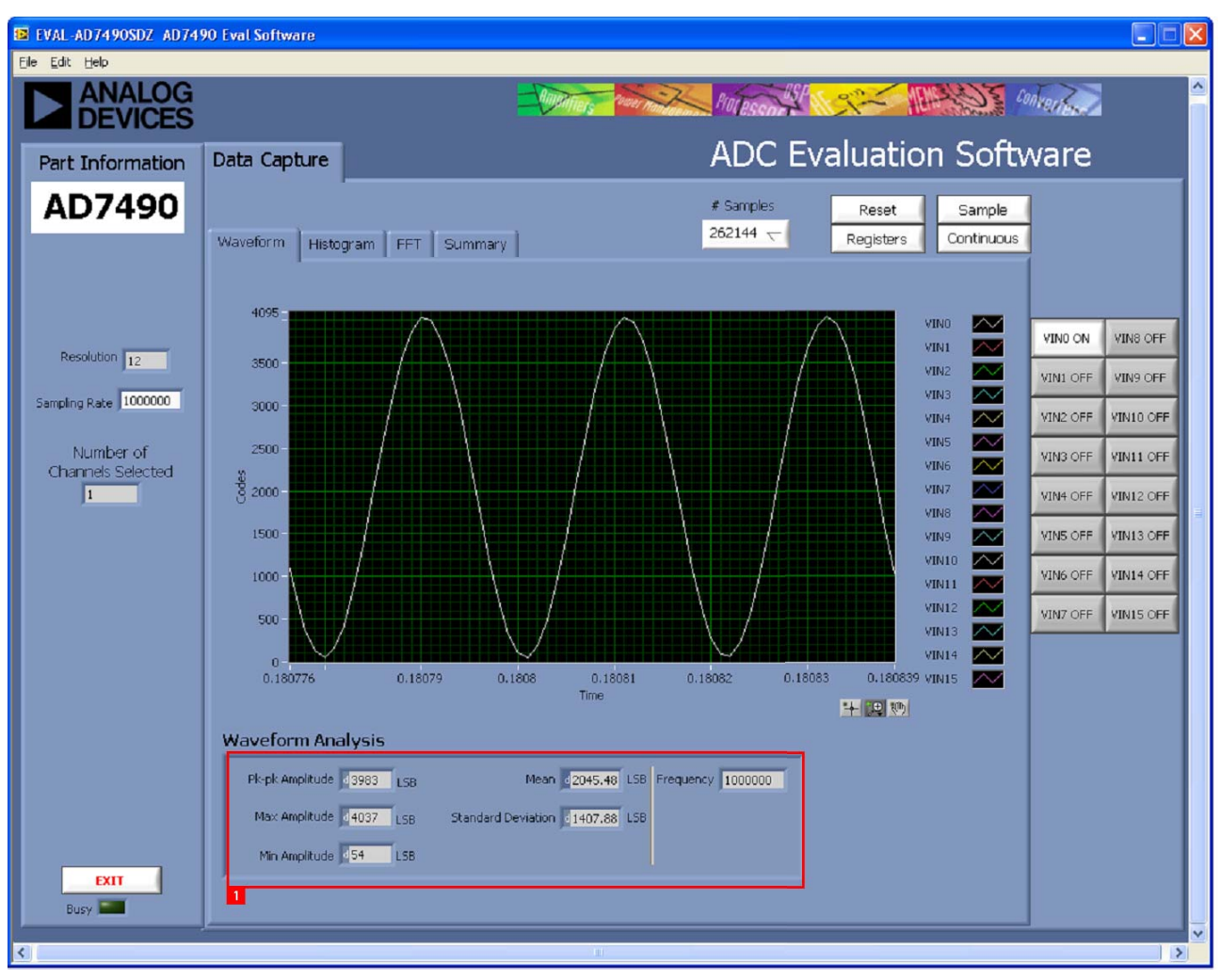

<span id="page-16-1"></span>Figure 20. **Waveform** Tab

# <span id="page-17-0"></span>**GENERATING A HISTOGRAM OF THE ADC CODE DISTRIBUTION**

The **Histogram** tab can be used to perform ac testing or, more commonly, dc testing. This tab shows the ADC code distribution of the input and computes the mean and standard deviation, which are displayed as **Mean** and **Transition Noise**, respectively, in the **Histogram Analysis** area (labeled 1 i[n Figure 21\)](#page-17-1).

[Figure 21 s](#page-17-1)hows the histogram with ac input for a 48 kHz sine wave applied to the ADC input and the resulting calculations.

#### **AC Input**

To perform a histogram test of ac input,

- 1. Apply a signal source to the selected analog input on the board.
- 2. Click the **Histogram** tab from the main window.
- 3. Click **Sample**.

Raw data is then captured and passed to the PC for statistical computations, and various measured values are displayed in the **Histogram Analysis** area.

# **DC Input**

A histogram test of dc input can be performed with or without an external source because the evaluation board has a buffered V<sub>REF</sub>/2 source at the ADC input.

To perform a histogram test of dc input,

- 1. If an external source is being used, apply a signal source to the selected analog input. It may be required to filter the signal to ensure that the dc source is noise-compatible with the ADC.
- 2. Click the **Histogram** tab from the main window.
- 3. Click **Sample**.

Raw data is then captured and passed to the PC for statistical computations, and various measured values are displayed in the **Histogram Analysis** area.

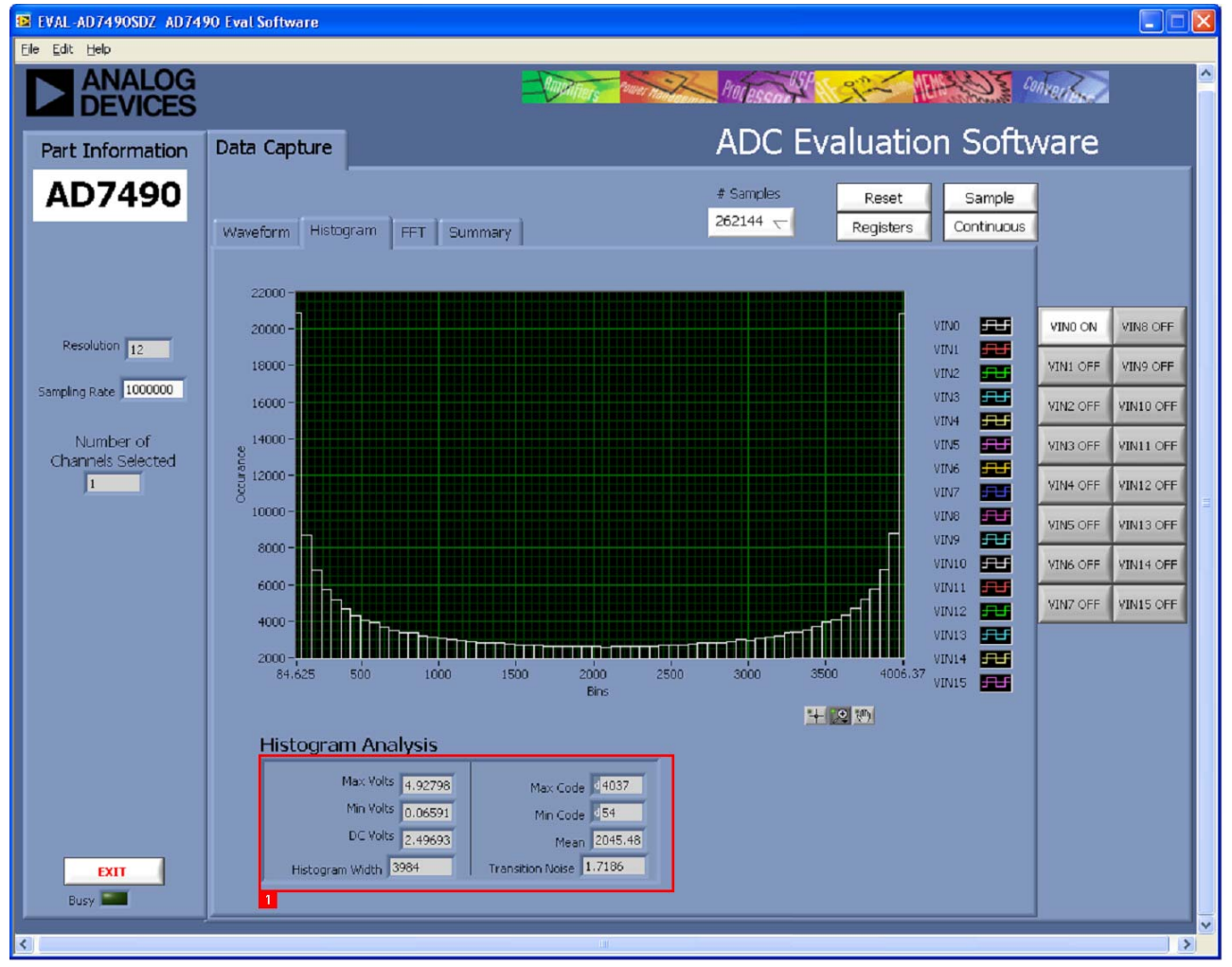

<span id="page-17-1"></span>Figure 21. **Histogram** Tab

# <span id="page-18-0"></span>**GENERATING A FAST FOURIER TRANSFORM OF AC CHARACTERISTICS**

[Figure 22 s](#page-18-1)hows the **FFT** tab. This feature tests the traditional ac characteristics of the converter and displays a fast Fourier transform (FFT) of the results.

To perform an ac FFT test,

- 1. Apply a sinusoidal signal with low distortion (better than 115 dB) to the evaluation board at the selected analog input. To attain the requisite low distortion, which is necessary to allow true evaluation of the device, one option is to
	- a. Filter the input signal from the ac source. Choose an appropriate band-pass filter based on the sinusoidal signal applied.
	- b. If a low frequency band-pass filter is used when the fullscale input range is more than a few volts peak-to-peak, use the on-board amplifiers to amplify the signal, thus preventing the filter from distorting the input signal.
- 2. Click the **FFT** tab from the main window.
- 3. Click **Sample**.

As in the histogram test, raw data is then captured and passed to the PC, which performs the FFT and displays the resulting SNR, THD, and SINAD.

The **Spectrum Analysis** box displays the results of the captured data.

- The area labeled 1 i[n Figure 22 s](#page-18-1)hows the input signal information.
- The area labeled 2 i[n Figure 22 d](#page-18-1)isplays the fundamental frequency and amplitude in addition to the second to fifth harmonics.
- The area labeled 3 i[n Figure 22 d](#page-18-1)isplays the performance data, including the SNR, THD, and SINAD.

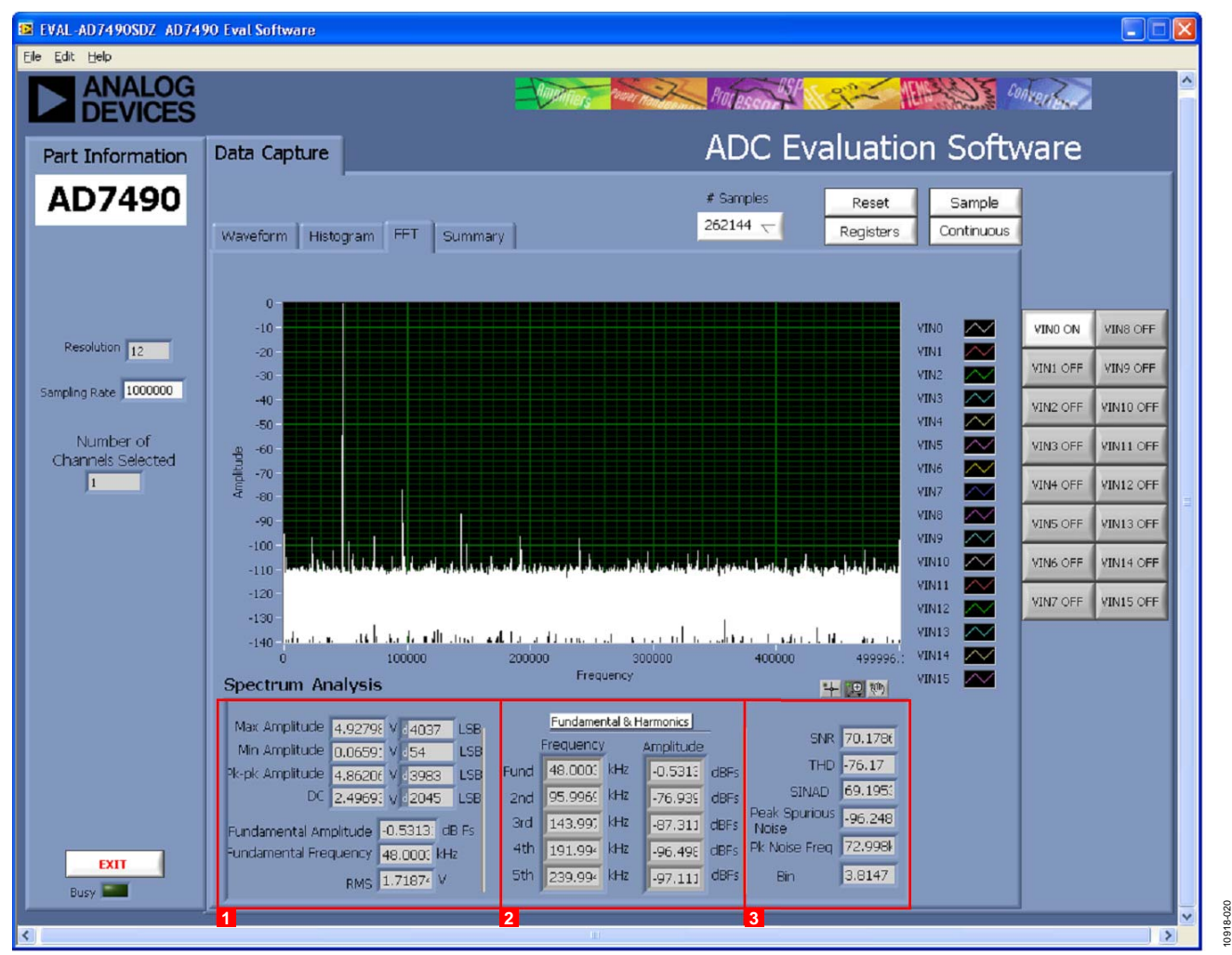

<span id="page-18-1"></span>Figure 22. **FFT** Tab

10918-021

0918-021

# <span id="page-19-0"></span>**GENERATING A SUMMARY OF THE WAVEFORM, HISTOGRAM, AND FAST FOURIER TRANSFORM**

[Figure 23 s](#page-19-1)hows the **Summary** tab. The **Summary** tab captures all the display information and provides it in one panel with a synopsis of the information, including key performance parameters such as SNR and THD.

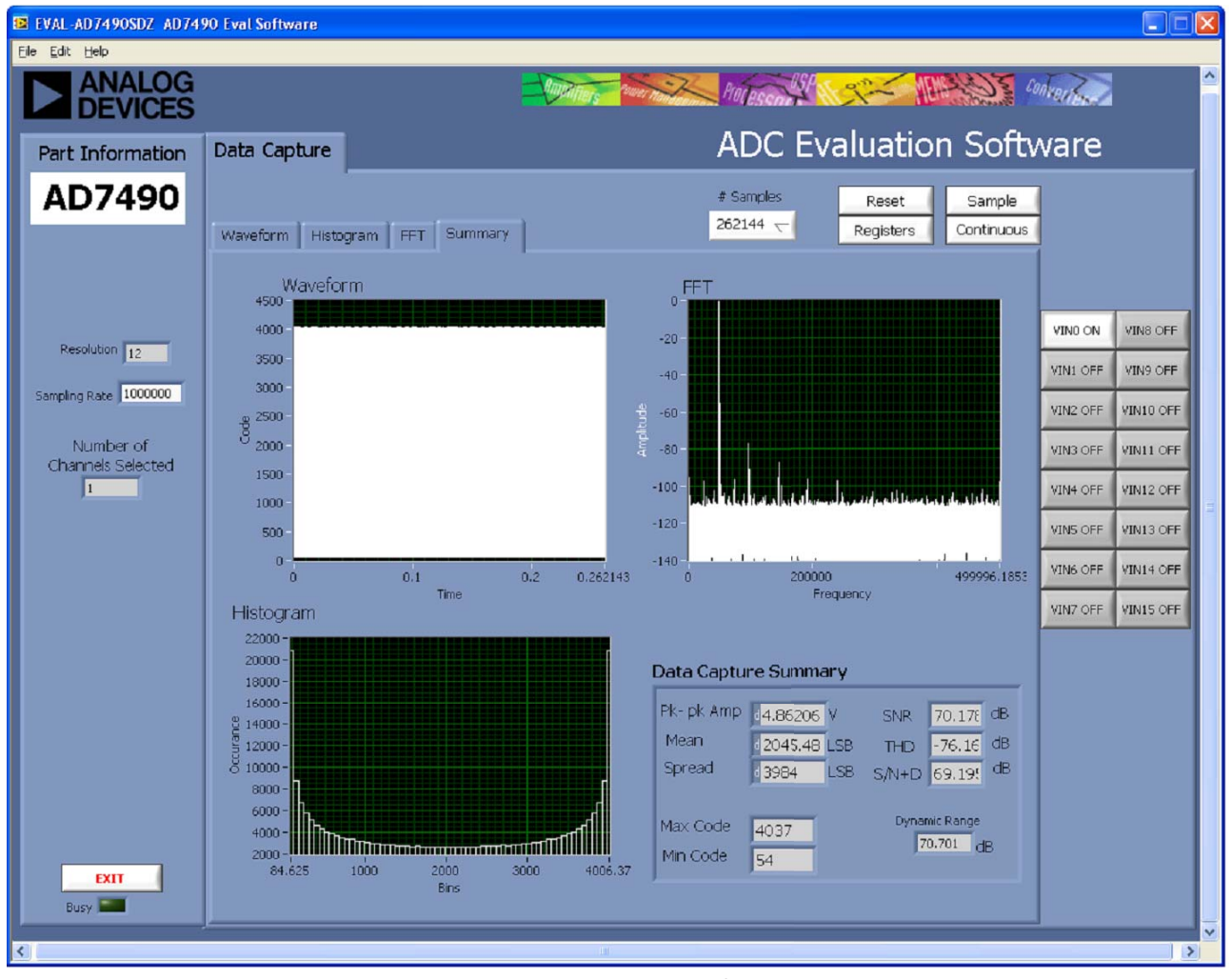

<span id="page-19-1"></span>Figure 23. **Summary** Tab

#### <span id="page-20-0"></span>**RELATED LINKS**

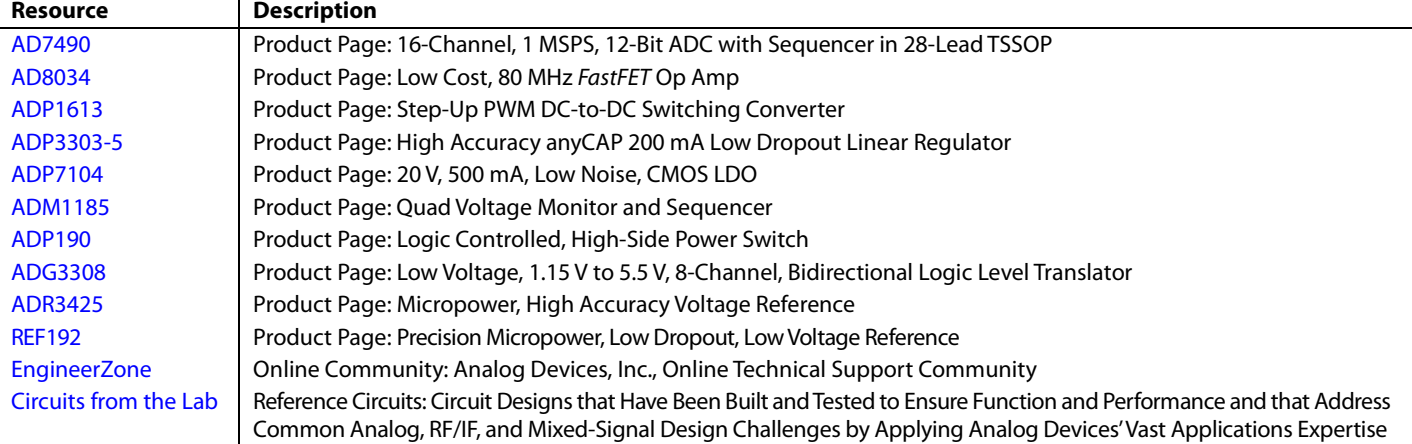

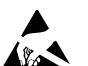

#### **ESD Caution**

**ESD (electrostatic discharge) sensitive device**. Charged devices and circuit boards can discharge without detection. Although this product features patented or proprietary protection circuitry, damage may occur on devices subjected to high energy ESD. Therefore, proper ESD precautions should be taken to avoid performance degradation or loss of functionality.

#### **Legal Terms and Conditions**

By using the evaluation board discussed herein (together with any tools, components documentation or support materials, the "Evaluation Board"), you are agreeing to be bound by the terms and conditions set forth below ("Agreement") unless you have purchased the Evaluation Board, in which case the Analog Devices Standard Terms and Conditions of Sale shall govern. Do not use the Evaluation Board until you have read and agreed to the Agreement. Your use of the Evaluation Board shall signify your acceptance of the Agreement. This Agreement is made by and between you ("Customer") and Analog Devices, Inc. ("ADI"), with its principal place of business at One Technology Way, Norwood, MA 02062, USA. Subject to the terms and conditions of the Agreement, ADI hereby grants to Customer a free, limited, personal, temporary, non-exclusive, non-sublicensable, non-transferable license to use the Evaluation Board FOR EVALUATION PURPOSES ONLY. Customer understands and agrees that the Evaluation Board is provided for the sole and exclusive purpose referenced above, and agrees not to use the Evaluation Board for any other purpose. Furthermore, the license granted is expressly made subject to the following additional limitations: Customer shall not (i) rent, lease, display, sell, transfer, assign, sublicense, or distribute the Evaluation Board; and (ii) permit any Third Party to access the Evaluation Board. As used herein, the term "Third Party" includes any entity other than ADI, Customer, their employees, affiliates and in-house consultants. The Evaluation Board is NOT sold to Customer; all rights not expressly granted herein, including ownership of the Evaluation Board, are reserved by ADI. CONFIDENTIALITY. This Agreement and the Evaluation Board shall all be considered the confidential and proprietary information of ADI. Customer may not disclose or transfer any portion of the Evaluation Board to any other party for any reason. Upon discontinuation of use of the Evaluation Board or termination of this Agreement, Customer agrees to promptly return the Evaluation Board to ADI. ADDITIONAL RESTRICTIONS. Customer may not disassemble, decompile or reverse engineer chips on the Evaluation Board. Customer shall inform ADI of any occurred damages or any modifications or alterations it makes to the Evaluation Board, including but not limited to soldering or any other activity that affects the material content of the Evaluation Board.<br>Modifications t to Customer. Customer agrees to return to ADI the Evaluation Board at that time. LIMITATION OF LIABILITY. THE EVALUATION BOARD PROVIDED HEREUNDER IS PROVIDED "AS IS" AND ADI MAKES NO WARRANTIES OR REPRESENTATIONS OF ANY KIND WITH RESPECT TO IT. ADI SPECIFICALLY DISCLAIMS ANY REPRESENTATIONS, ENDORSEMENTS, GUARANTEES, OR WARRANTIES, EXPRESS OR IMPLIED, RELATED TO THE EVALUATION BOARD INCLUDING, BUT NOT LIMITED TO, THE IMPLIED WARRANTY OF MERCHANTABILITY, TITLE, FITNESS FOR A PARTICULAR PURPOSE OR NONINFRINGEMENT OF INTELLECTUAL PROPERTY RIGHTS. IN NO EVENT WILL ADI AND ITS LICENSORS BE LIABLE FOR ANY INCIDENTAL, SPECIAL, INDIRECT, OR CONSEQUENTIAL DAMAGES RESULTING FROM CUSTOMER'S POSSESSION OR USE OF THE EVALUATION BOARD, INCLUDING BUT NOT LIMITED TO LOST PROFITS, DELAY COSTS, LABOR COSTS OR LOSS OF GOODWILL. ADI'S TOTAL LIABILITY FROM ANY AND ALL CAUSES SHALL BE LIMITED TO THE AMOUNT OF ONE HUNDRED US DOLLARS (\$100.00). EXPORT. Customer agrees that it will not directly or indirectly export the Evaluation Board to another country, and that it will comply with all applicable United States federal laws and regulations relating to exports. GOVERNING LAW. This Agreement shall be governed by and construed in accordance with the substantive laws of the Commonwealth of Massachusetts (excluding conflict of law rules). Any legal action regarding this Agreement will be heard in the state or federal courts having jurisdiction in Suffolk County, Massachusetts, and Customer hereby submits to the personal jurisdiction and venue of such courts. The United Nations Convention on Contracts for the International Sale of Goods shall not apply to this Agreement and is expressly disclaimed.

**©2013–2014 Analog Devices, Inc. All rights reserved. Trademarks and registered trademarks are the property of their respective owners. UG10918-0-12/14(A)**

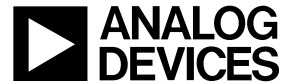

www.analog.com

Rev. A | Page 21 of 21